# **PicoCOM Device Driver**

# **Documentation**

Version 1.9 (2013-03-28)

# PicoCOM **Windows CE**

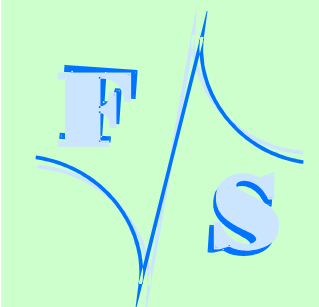

# **About This Document**

This documentation describes the configuration and basic usage of all device drivers available for PicoCOM2, PicoCOM3, PicoCOM4 and PicoCOM5. Of course, we are targeting on keeping all modules of the PicoCOM family compatible, but because of different microprocessors, optimization fixes and customer suggestions, there might still remain some slight differences. Please keep this into account, when switching to a later PicoCOM board. **Differences of each PicoCOM module are pointed out accordingly in this documentation**.

The following abbreviations of terms are used in this documentation:

- *PC2* PicoCOM2
- *PC3* PicoCOM3
- *PC4* PicoCOM4
- *PC5* PicoCOM5

The latest version of this document can be found at:

#### [http://www.picocom.de](http://www.picocom.de/)

Additional support information an software examples can be found in our discussion forum at:

[http://forum.fs-net.de](http://forum.fs-net.de/)

© 2013

F&S Elektronik Systeme GmbH Untere Waldplätze 23 D-70569 Stuttgart **Germany** 

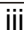

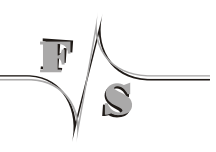

# **History**

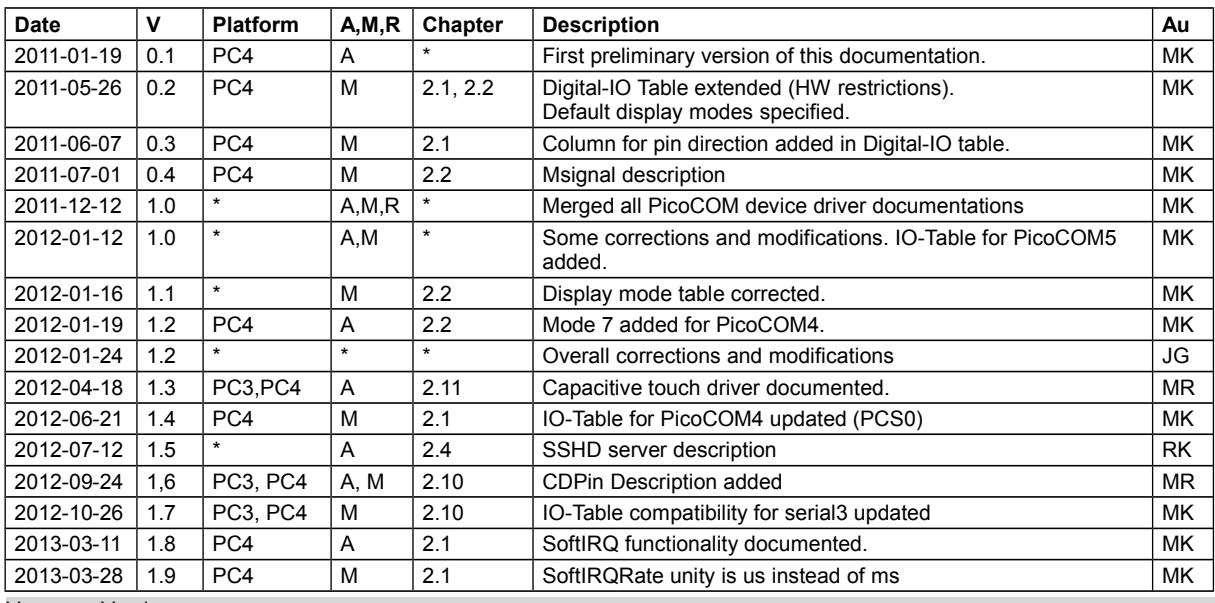

V Version

A,M,R Added, Modified, Removed

 $\mathcal{S}$ 

Au Author

# **Table of Contents**

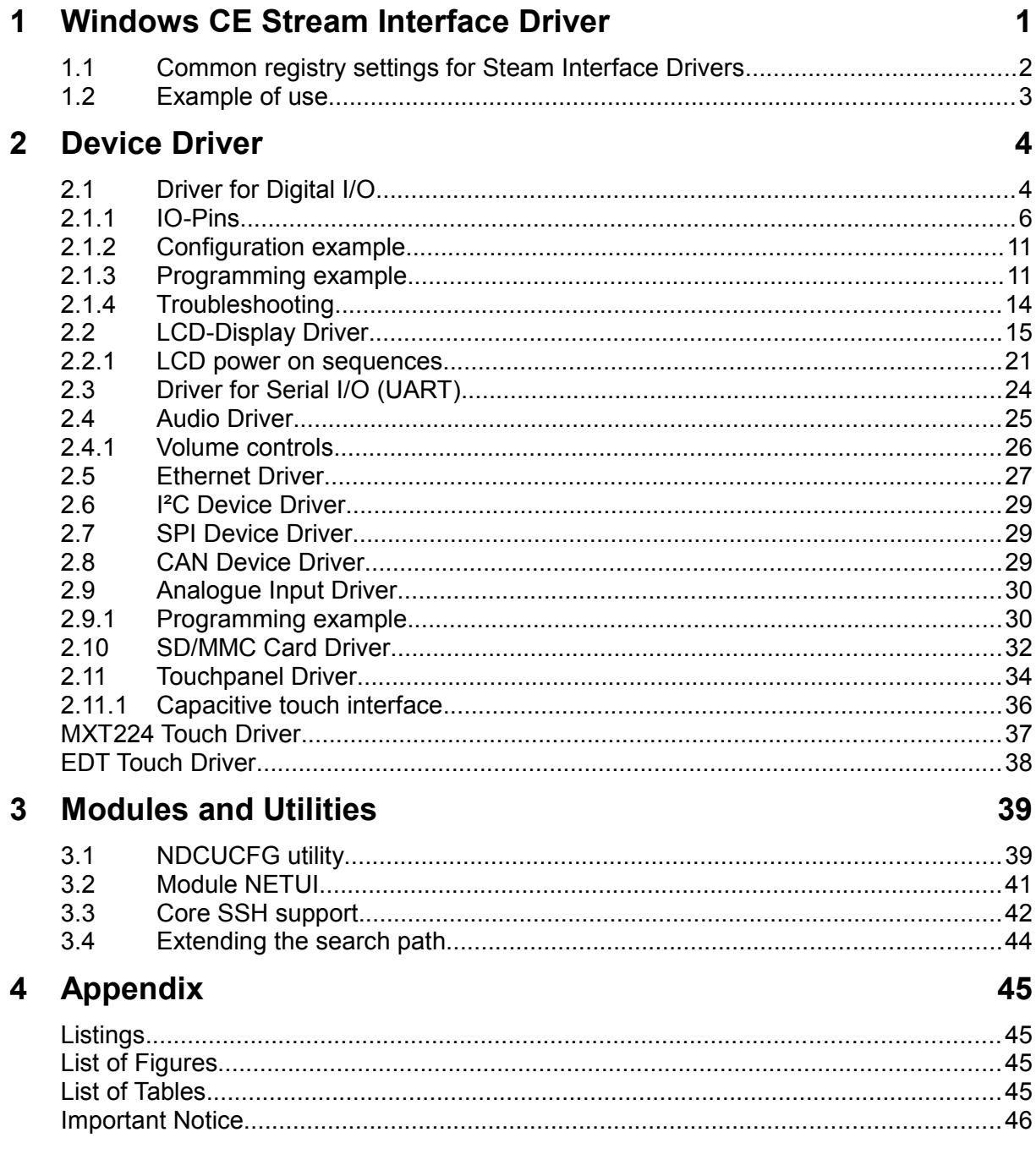

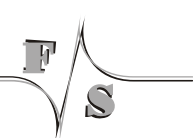

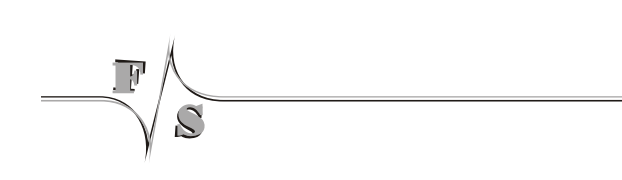

# <span id="page-8-0"></span>**1 Windows CE Stream Interface Driver**

Most Windows CE device drivers are implemented as Stream Interface Driver. Thus you can access these drivers via File System and the respective File API (CreateFile(), Write-File(), ReadFile(), SetFilePointer(), DeviceIoControl()).

A Stream Interface Driver receives commands from the Device Manager and from applications by means of file system calls. The driver encapsulates all of the information that is necessary to translate those commands into appropriate actions on the devices it controls. All stream interface drivers, whether they manage built-in devices or installable devices, or whether they are loaded at boot time or loaded dynamically, have similar interactions with other system components. The following illustrations shows the interactions between system components for a generic stream interface driver, that manages a built-in device.

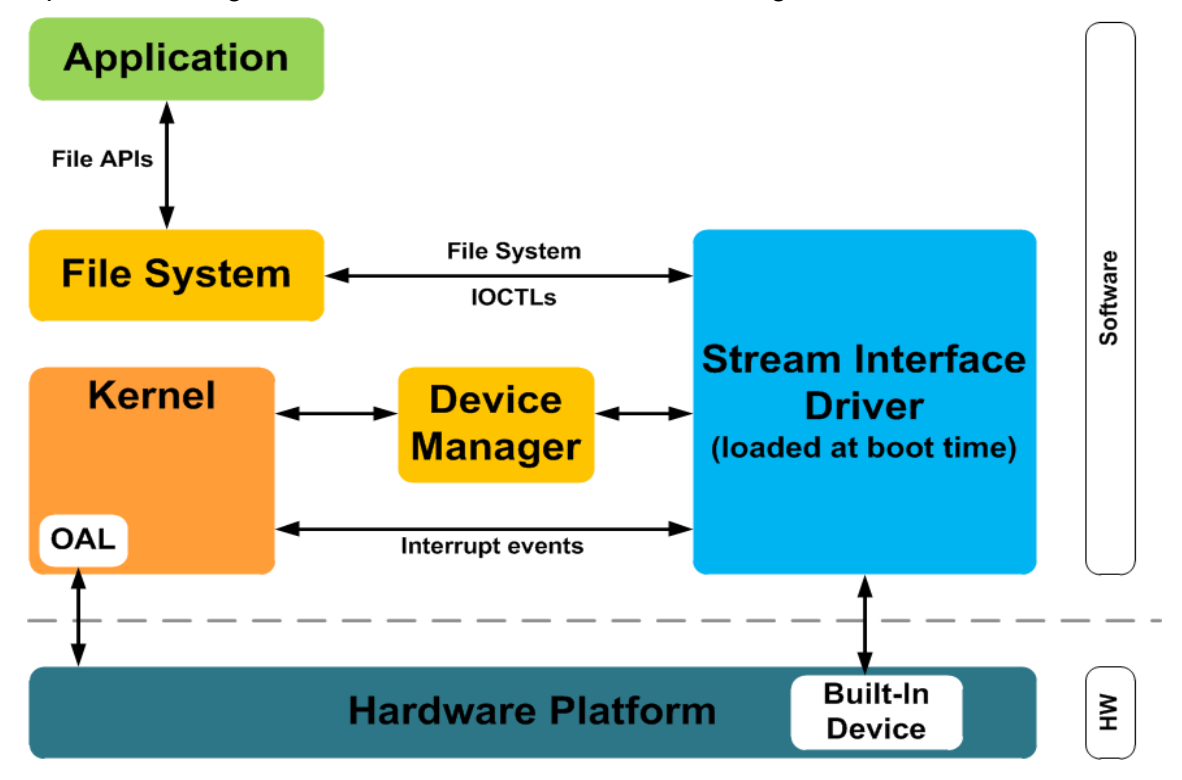

*Figure 1: Windows CE Stream interface driver architecture.*

All Stream Interface Drivers are loaded by the WindowsCE Device Manager during start-up. This mechanism can be controlled by registry settings under [HKLM\Drivers\Builtin]. These settings offer the possibility to define the load order and to disable several drivers independently.

### **1.1 Common registry settings for Steam Interface Drivers**

Table [1](#page-10-0) shows a list of registry settings that are **common for all drivers being loaded by the Device Manager**.

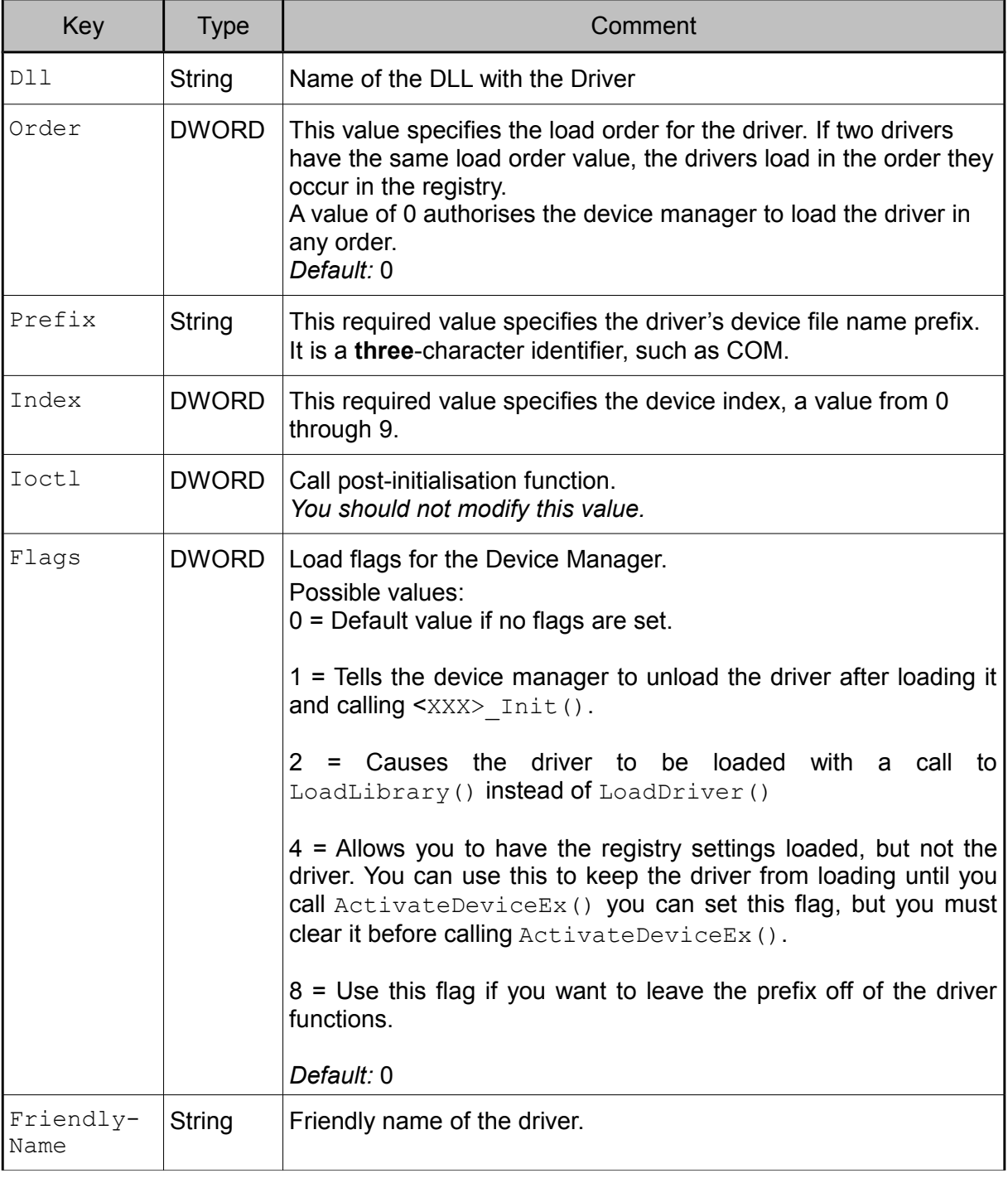

#### Windows CE Stream Interface Driver

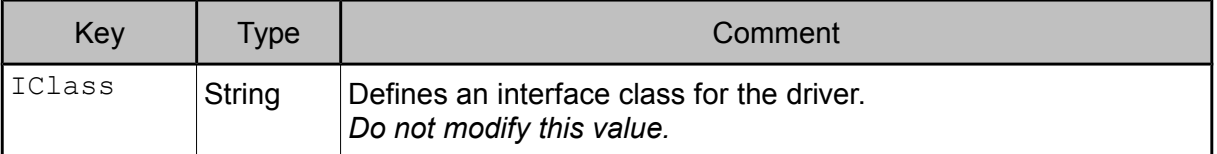

<span id="page-10-0"></span>*Table 1: Default stream driver regsitry settings.*

### **1.2 Example of use**

The device name to be used when accessing a driver, is composed by registry values Prefix and Index.

```
// Prefix = TST
1/ Index = 2
Handle hTst = CreateFile( T("TST2:"), GENERIC WRITE, 0, NULL,
                             OPEN_EXISTING, FILE ATTRIBUTE NORMAL, NULL);
                                             Listing 1: Accessing Device Drivers within an application.
```
For debugging issues or when desiring to use some interface pins for different purposes, it is often required to disable a device driver. To disable a driver from being loaded, registry value Flags must be set to 4:

```
[HKLM\Drivers\Builtin\<DriverName>]
     ″Flags″=dword:4
```
*Listing 2: Disabling a device driver via registry.*

### <span id="page-11-0"></span>**2.1 Driver for Digital I/O**

PicoCOM features up to 49 programmable I/O lines. By default, no I/O line is configured by the Digital I/O driver (DIO). To control or access a pin with the DIO driver, it is required to adapt the configuration values in registry:

[HKLM\Drivers\BuiltIn\DIGITALIO]

Description of registry values:

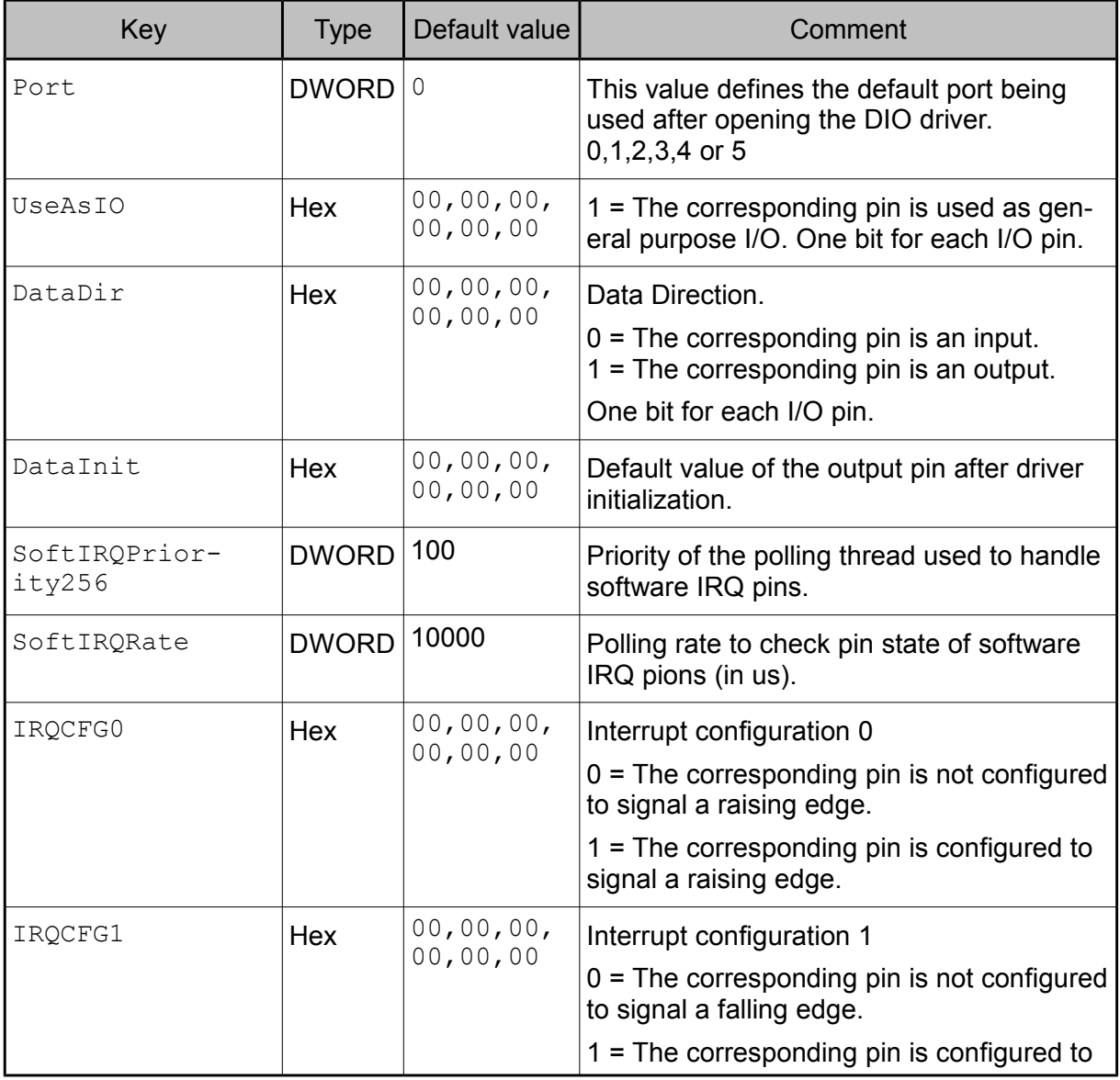

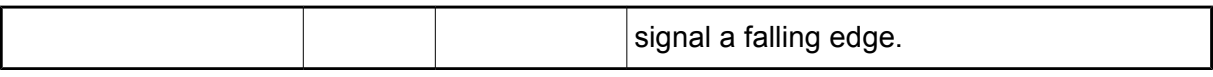

*Table 2: Digital I/O registry settings.*

Most I/O lines of the PicoCOM have multiple functions. Using a pin for the Digital I/O interface requires that all other corresponding functions are disabled. If I/O line 4 (pin 17) should be well configured and accessible by the DIO interface driver for example, the serial device driver for COM2 must be deactivated. Tables [4](#page-14-0)[,5,](#page-15-0)[6](#page-16-0) and [7](#page-17-0) will give you an overview of all I/O lines and their functions.

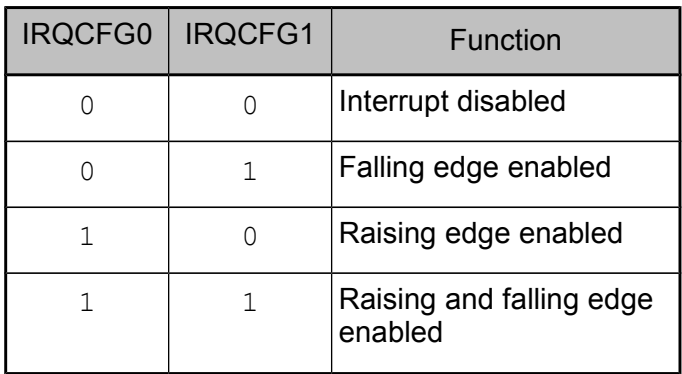

*Table 3: Digital I/O interrupt configuration values.*

#### **Note:**

On prior platforms I/O pins were configured in registry using 32-bit DWORD values (UseAsIOA, UseAsIOB, …). This method is still working on PicoCOM for compatibility purposes, but not explained in more detail at this point.

#### **Note:**

The SoftwareIRQ functionality enables possibility to use IRQ on all IO-Pins. This functionality is currently only available on PicoCOM4 (Kernel Version ≥ V1.12).

#### **2.1.1 IO-Pins**

The tables available on the following sites show all pins, that can be configured and accessed by DIO driver interface. PicoCOM2 was the first board within the PicoCOM family, hence all later modules where designed to be as compatible to PicoCOM2 as possible. Pins that do not fully comply this compatibility, are marked with a green label to highlight the differences compared to PicoCOM2.

#### **Additionally, please attend to marked hardware pin restrictions:**

- *(1) Serial resistor (100k)*
- *(2) Internal Pull-Up (10k)*
- *(3) Pins may drive active signals during boot-up*
- *(4) Since HW revision 1.2*
- *(5) Software-IRQ only (refer to chapter [2.1\)](#page-11-0)*

#### **Note:**

Detailed information regarding particular IO-Pins can also be found in **respective Pico-COM hardware documentation**.

#### **Note:**

Please also note that not all IO-Pins feature the same capabilities. In contrary to Pico-COM2, on most other modules the **interrupt capability is only available on a few pins**. Please refer to column capabilities for details.

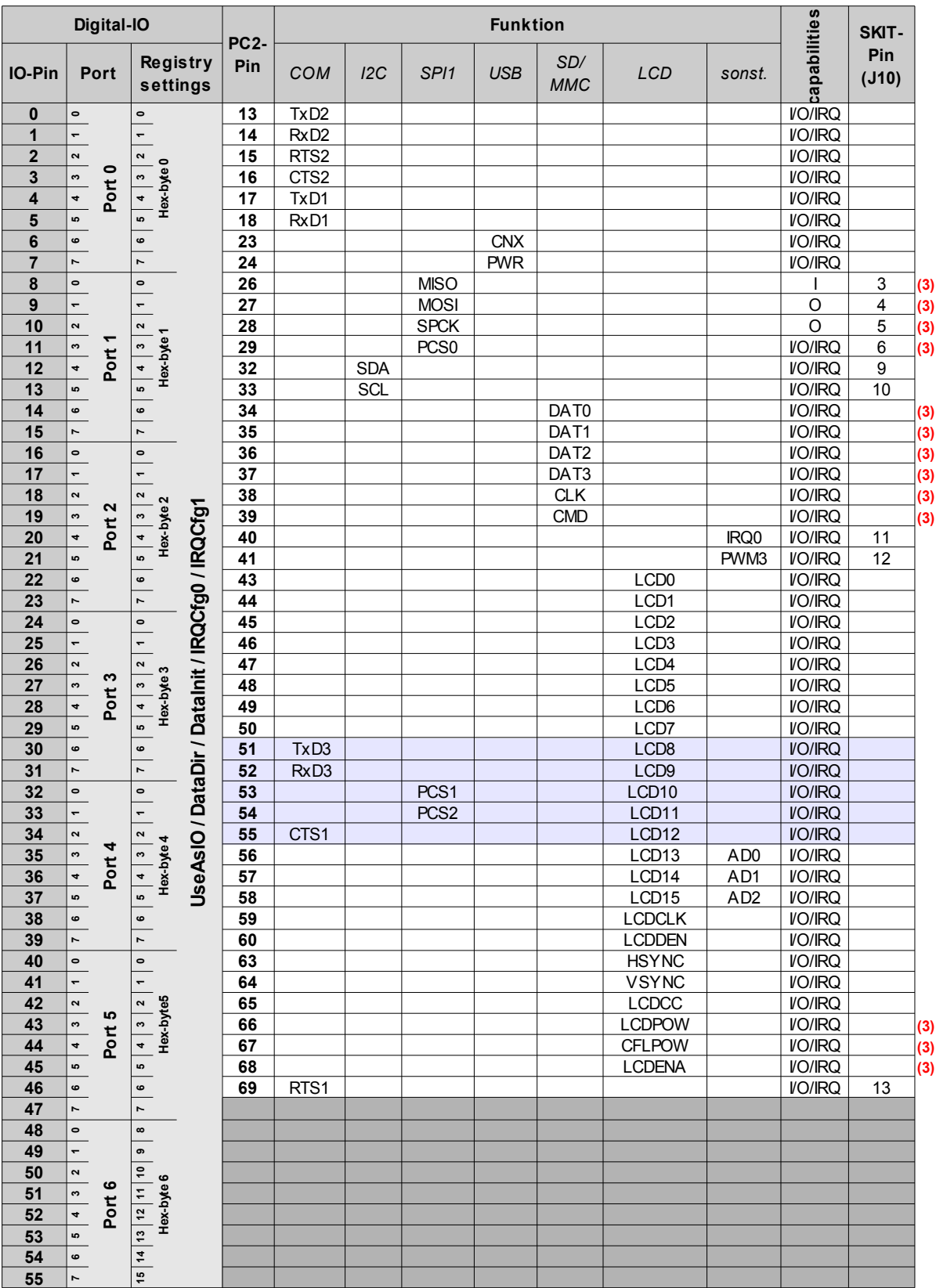

<span id="page-14-0"></span>*Table 4: Digital IO pins - PicoCOM2*

 $\mathcal{S}$ 

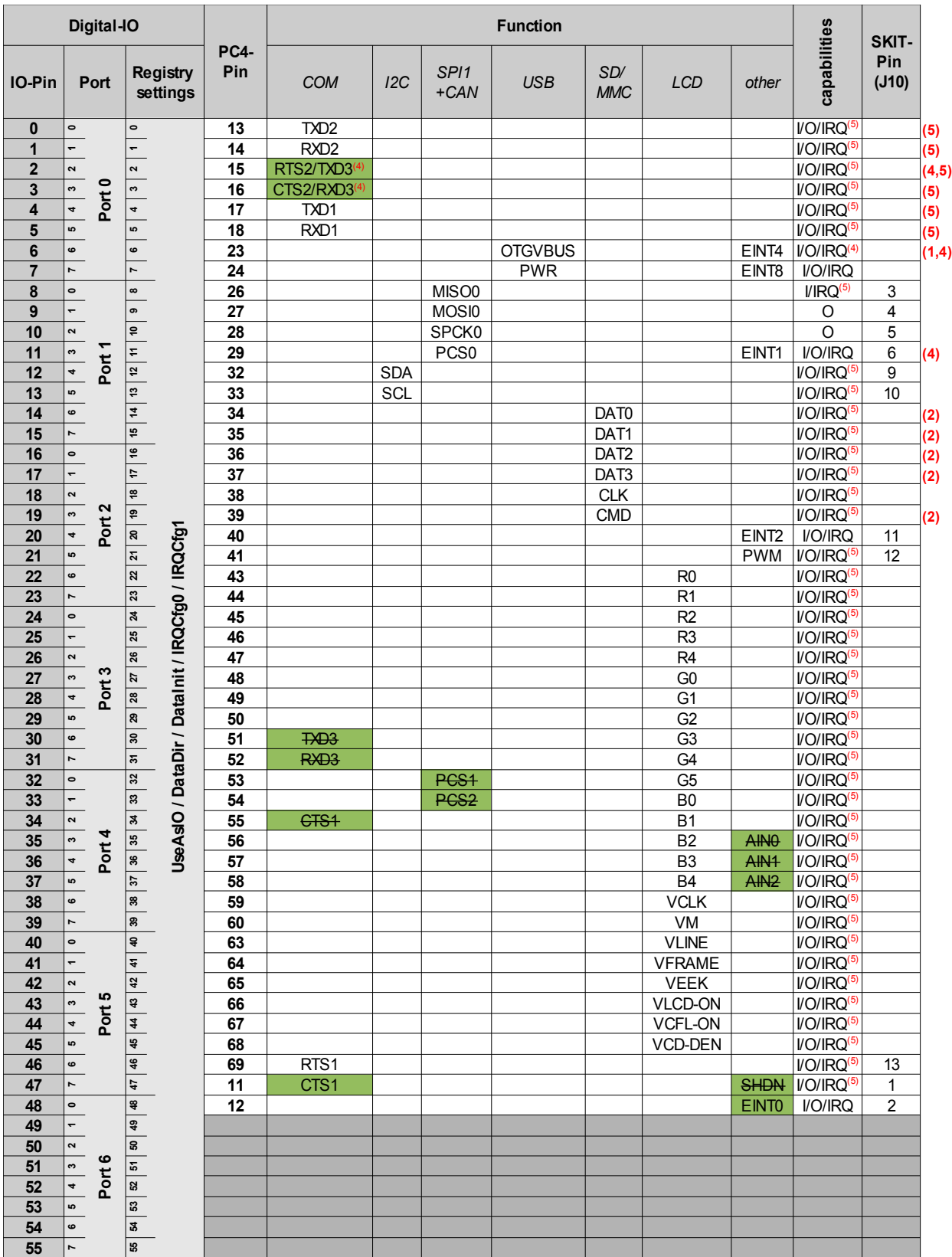

<span id="page-15-0"></span>*Table 5: Digital IO pins - PicoCOM4*

 $\overline{\mathcal{Y}}$ 

 $\mathcal{S}$ 

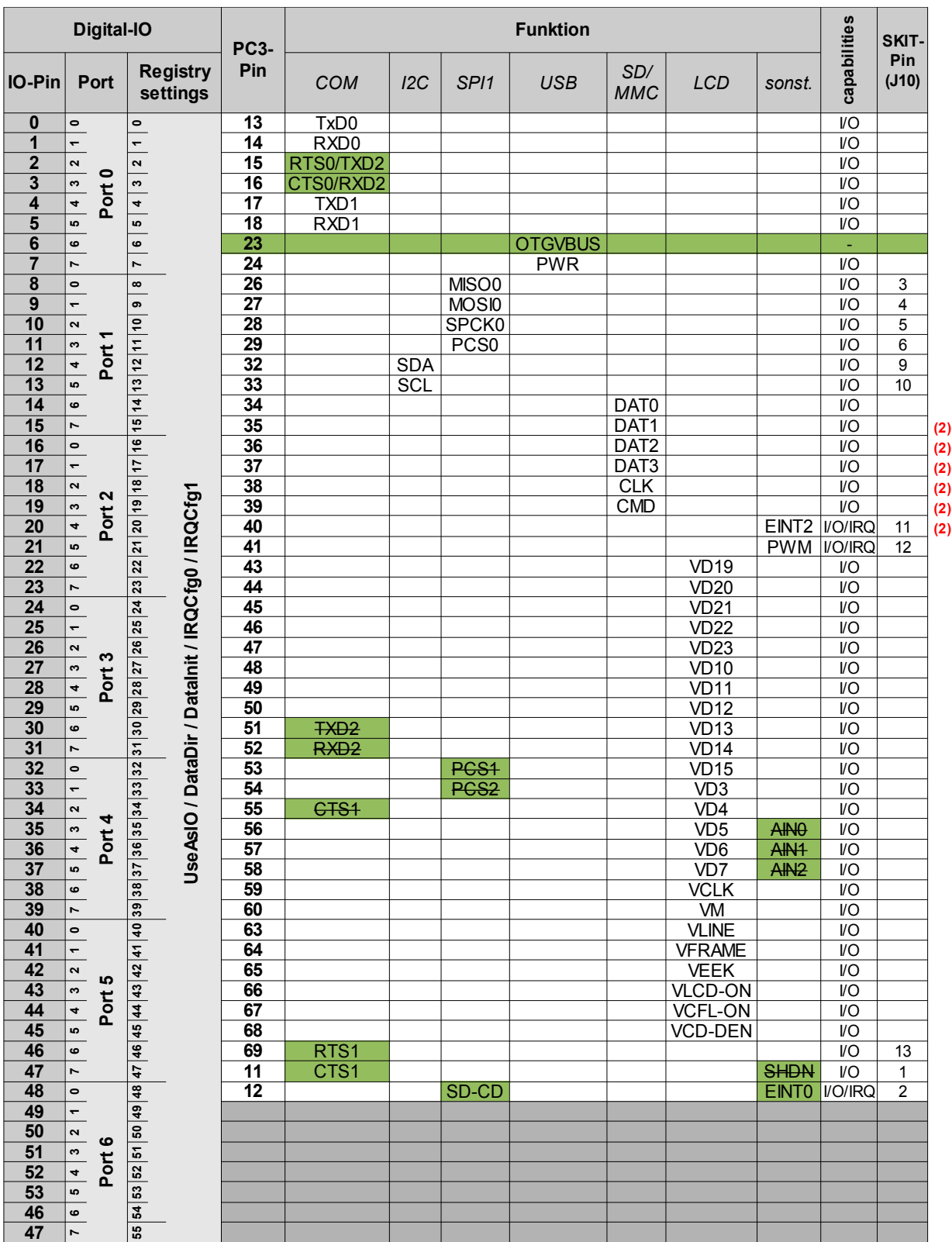

<span id="page-16-0"></span>*Table 6: Digital IO pins - PicoCOM3*

 $\overline{\mathfrak{t}^{\mathfrak{p}}}$ 

 $\mathcal{L}$ 

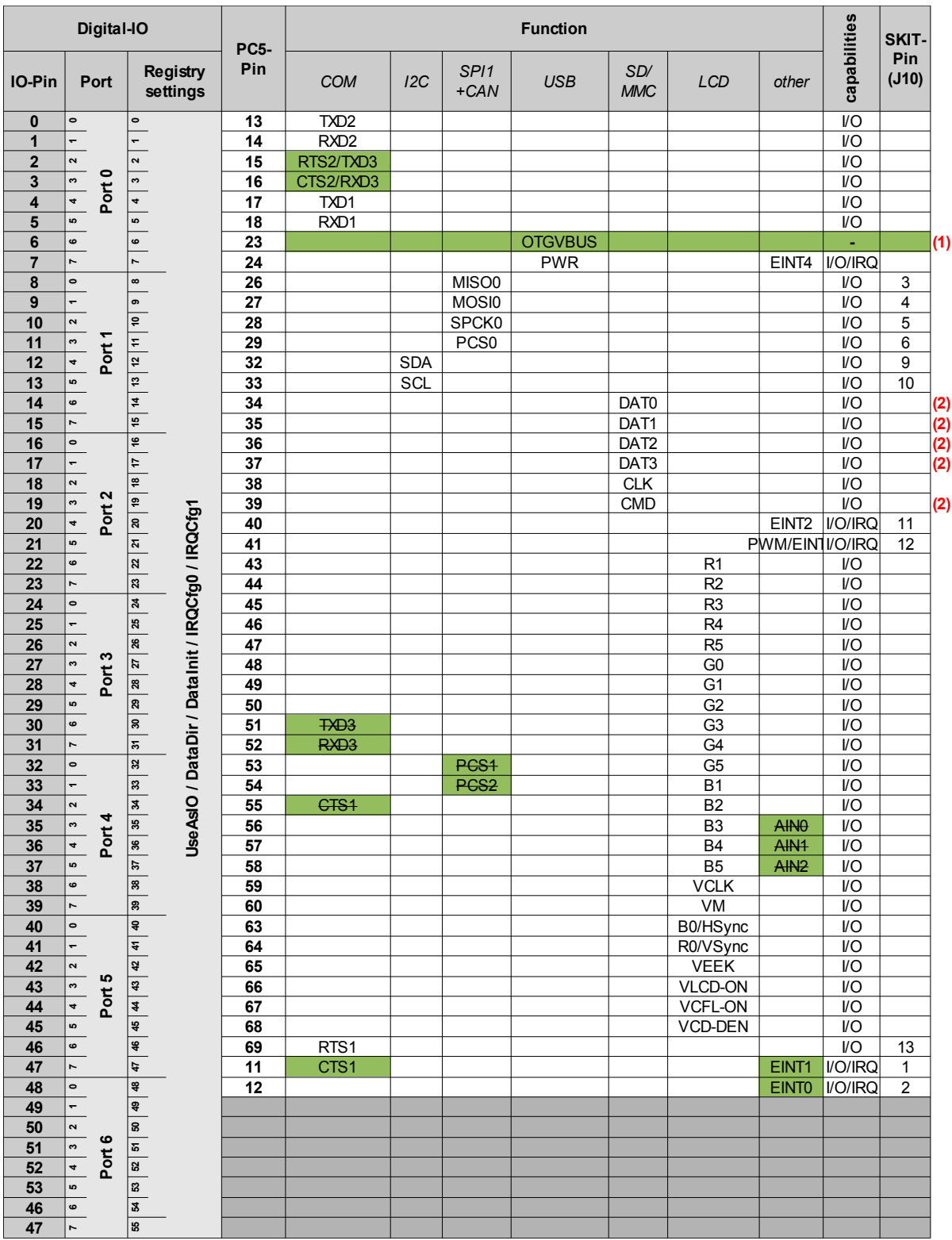

<span id="page-17-0"></span>*Table 7: Digital IO pins - PicoCOM5*

 $\mathbf{u}$ 

 $\widetilde{C}$ 

#### **2.1.2 Configuration example**

As an example, the registry configuration values to use IO-Pin 12 (PicoCOM Pin 32) as Input with a rising edge interrupt trigger, are as follows:

IO-Pin 12 responds to Bit 4 at Port 1. The configuration byte for Port 1 equates the second hex byte of the configuration values. To authorize the DIO driver to enable the pin configuration for IO-Pin 12, the UseAsIO must be 00,10,00,00,00,00 .

To configure this pin for Input usage, the corresponding bit in the  $\text{DataDir}$  value must be cleared. The DataInit value does not affect the input configuration. The combination of the IROCFG0 and IROCFG1 value must be 1, 0. Hence the following tables shows the resulting configuration values.

| <b>Registry Key</b> | Value                  |
|---------------------|------------------------|
| UseAsIO             | 00, 10, 00, 00, 00, 00 |
| DataDir             | 00, 00, 00, 00, 00, 00 |
| DataInit            | 00,00,00,00,00,00      |
| IRQCFG0             | 00, 10, 00, 00, 00, 00 |
| IRQCFG0             | 00, 00, 00, 00, 00, 00 |

*Table 8: Registry configuration example for using IO-Pin 12 as Input pin.*

As IO-Pin 12 is multiplexed with the I²C interface, the I²C driver must be disabled in registry to make sure that the DIO driver can access this pin correctly. This is done by setting the

Flags value in the I<sup>2</sup>C driver registry key ([HKLM\Drivers\Builtin\NI2C]) to 4 ( $\rightarrow$ chapter [1\)](#page-8-0).

#### **2.1.3 Programming example**

Use registry entries  $IRQcfq0$  and  $IRQcfq1$  to adjust the interrupt functionality of a port pin. You must set  $UseAsIO[n]$  to 1 and  $DataDir[n]$  to 0 (Input) to enable the interrupt configuration.

To use an interrupt within an application, the DIO driver implements some IO-controls. The first control function that should be called is IOCTL DIO\_REQUEST\_IRQ.

This will enable the interrupt at system level and you may wait for the configured interrupt event with the blocking IO-control IOCTL DIO WAIT IRQ. A timeout value of how long to wait for the event must be defined, which could be INVINITE if desired.

As soon as the event is triggered or the timeout has expired, the DeviceIOControl() function will return and all actions, which are required to handle the interrupt, can be arranged.

For this reason, the interrupt will be disabled and has to be enabled again with the IOCTL\_DIO\_IRQ\_DONE.

To unregister the interrupt, control code IOCTL\_DIO\_RELEASE\_IRQ must be used. Please note that an interrupt has to be released before it can be reused and initialized again.

#### **Example**

```
#include <windows.h>
#include <dio_sdk.h>
/* Main program */
int tmain(int argc, TCHAR* argv[])
{
     /* -- 1.) Open one digital port -- */
     HANDLE hDIO;
     hDIO = CreateFile( T("DIO1:"), GENERIC WRITE, 0, NULL,
                       OPEN_EXISTING, FILE_ATTRIBUTE_NORMAL, NULL);
     if (INVALID HANDLE VALUE == hDIO)
     {
           RETAILMSG(1, (L"CreateFile() failed (LE:%d)\r\n",
                        GetLastEror()));
           return(FALSE);
     }
     /* -- 2.) Write data to the port -- */
     unsigned char data = 0xAA;
     DWORD dwBytesWrite = 1;
     WriteFile(hDIO, &data, dwBytesWrite, &dwBytesWrite, NULL);
     if (1 != dwBytesWrite)
     {
           /* TODO: Error handling */
     }
     /* -- 3.) Change port -- */LONG lDistance = 1;
     if (!SetFilePointer(hDIO, lDistance, NULL, FILE_BEGIN))
     {
           RETAILMSG(1, (L"SetFilePointer() failed (LE:%d)\r\n",
                         GetLastError()));
     }
     /* -- 4.) Handle interrupt on port J5 pin 2 -- */
     BOOL bSuccess;
     DWORD dwIRQ, dwWaitState;
     WAITIRQ cIRQStat;
     dwIRQ = 12; /* PicoCOM4: IO-Pin12 - Pin32 - J10->Pin9 */
     /* Request interrupt */
```

```
if (!DeviceIoControl(hDIO, IOCTL DIO REQUEST IRQ, &dwIRQ,
                            sizeof(DWORD), NULL, 0, NULL, NULL))
     {
           RETAILMSG(1,(L"Initializing interrupt failed (LE:
                           %d)\n\r", GetLastError()));
           return (FALSE);
     }
     while (TRUE)
     {
           /* Wait for interrupt (event)*/
           cIRQStat.dwTimeOut = 5000; /* maximum waittime: 5s */
           cIRQStat.dwIOPin = dwIRQ;
           bSuccess = DeviceIoControl(hDIO, IOCTL_DIO_WAIT_IRQ, 
                                        &cIRQStat, sizeof(cIRQStat),
                                         &dwWaitState,
                                        sizeof(dwWaitState), 
                                        NULL, NULL) ;
           if (!bSuccess)
           {
                 RETAILMSG(1, (L"IOCTL DIO WAIT IRQ failed"));
                break;
           }
           else if (WAIT OBJECT 0 == dwWaitState)
           {
                 RETAILMSG(1, (L"Interrpt occured!\r\n")) ;
                 /* Acknowledge interrupt */
                bSuccess = DeviceIoControl(hDIO,
                                             IOCTL_DIO_INTDONE_IRQ,
                                               &dwIRQ, sizeof(DWORD), 
                                              NULL, 0, NULL, NULL);
           }
           else
           {
                 RETAILMSG(1, (L''Timeout! \r\n'));
           }
     }
     /* Release IRQ */
     bSuccess = DeviceIoControl(hDIO, IOCTL_DIO_RELEASE_IRQ, &dwIRQ,
                                  sizeof(DWORD), NULL, 0, NULL,
                                   NULL ) ;
     if (!bSuccess)
     {
           RETAILMSG(1, (L"IOCTL DIO RELEASE IRQ failed!\r\n",
                           GetLastError()));
     }
     /* -- 5.) Close DIO driver -- */
     CloseHandle(hDIO);
} /* main() */
```
*Listing 3: Digital I/O programming example*

#### **2.1.4 Troubleshooting**

1. *Setting a non-working IO-Pin value:*

Please make sure that the UseAsIO and the DataDir registry values are set correctly. Meaning of each hex byte is:

UseAsIO <Port0>, <Port1>, …, <Port5>, <Port6>

Additionally, please make sure that the alternative function driver is disabled, as this leads to malfunction.

2. *DIO driver reports different pin states when reading an input pin continuously.* Please make sure that this pin has a certain level of using pull-up or pull-down resistors. Also verify that no external device is connected to this pin, that might influence its level.

# **2.2 LCD-Display Driver**

PicoCOM features a very flexible and powerful interface for LCD displays. The driver is fully configurable via WindowsCE registry.

The registry key for the PicoCOM driver is:

[HKLM\Drivers\Display\LCD]

Use the following parameters to configure the driver:

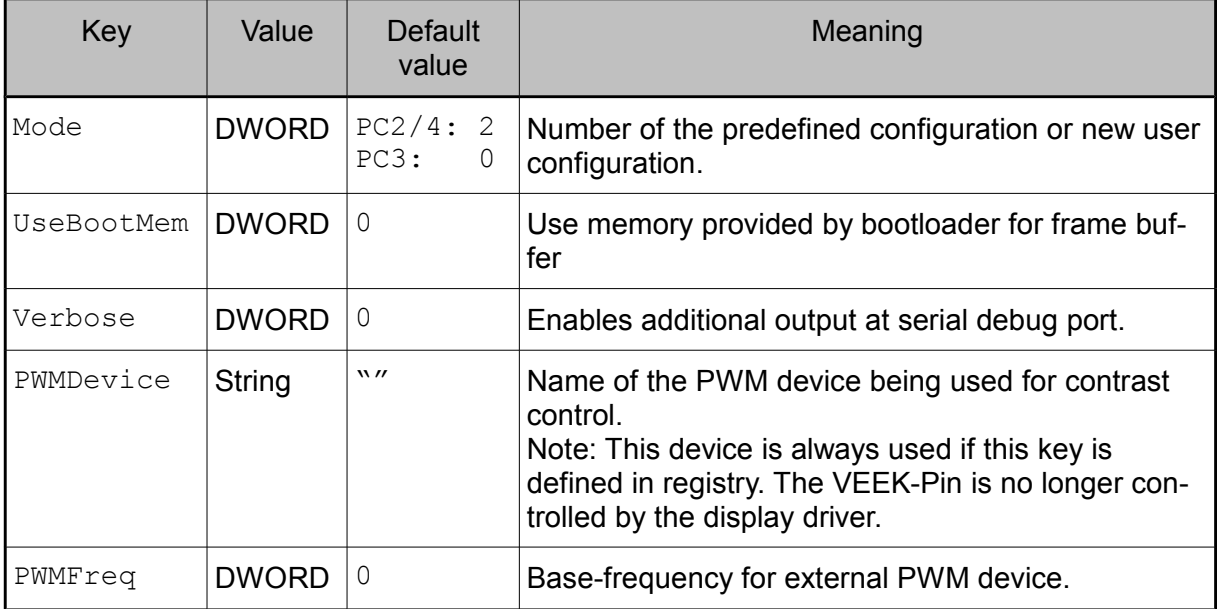

*Table 9: Basic display settings in registry.*

With parameter Mode you have the possibility to use one of the fixed configurations stored in the kernel, or to define a new configuration in registry. Values between 0 and 99 are reserved for fixed configurations. For your own configuration you have to use values between 100 and 199.

The following configurations are predefined in the kernel:

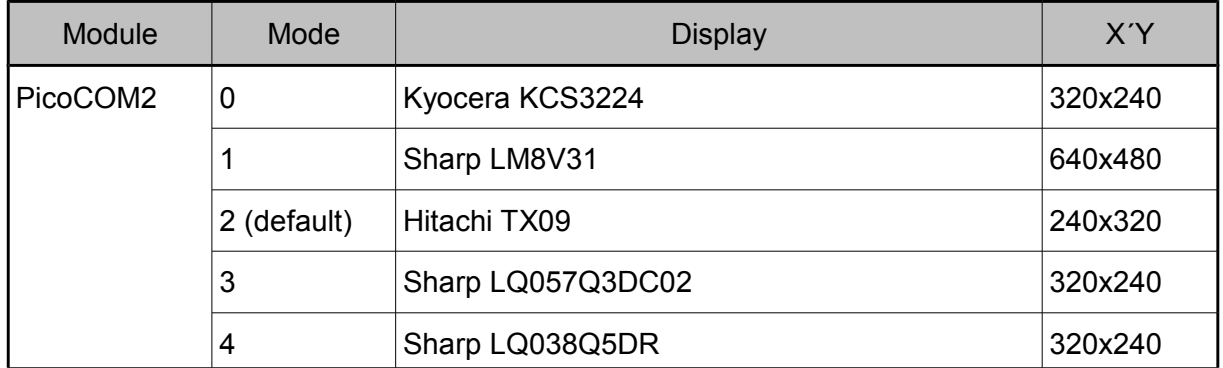

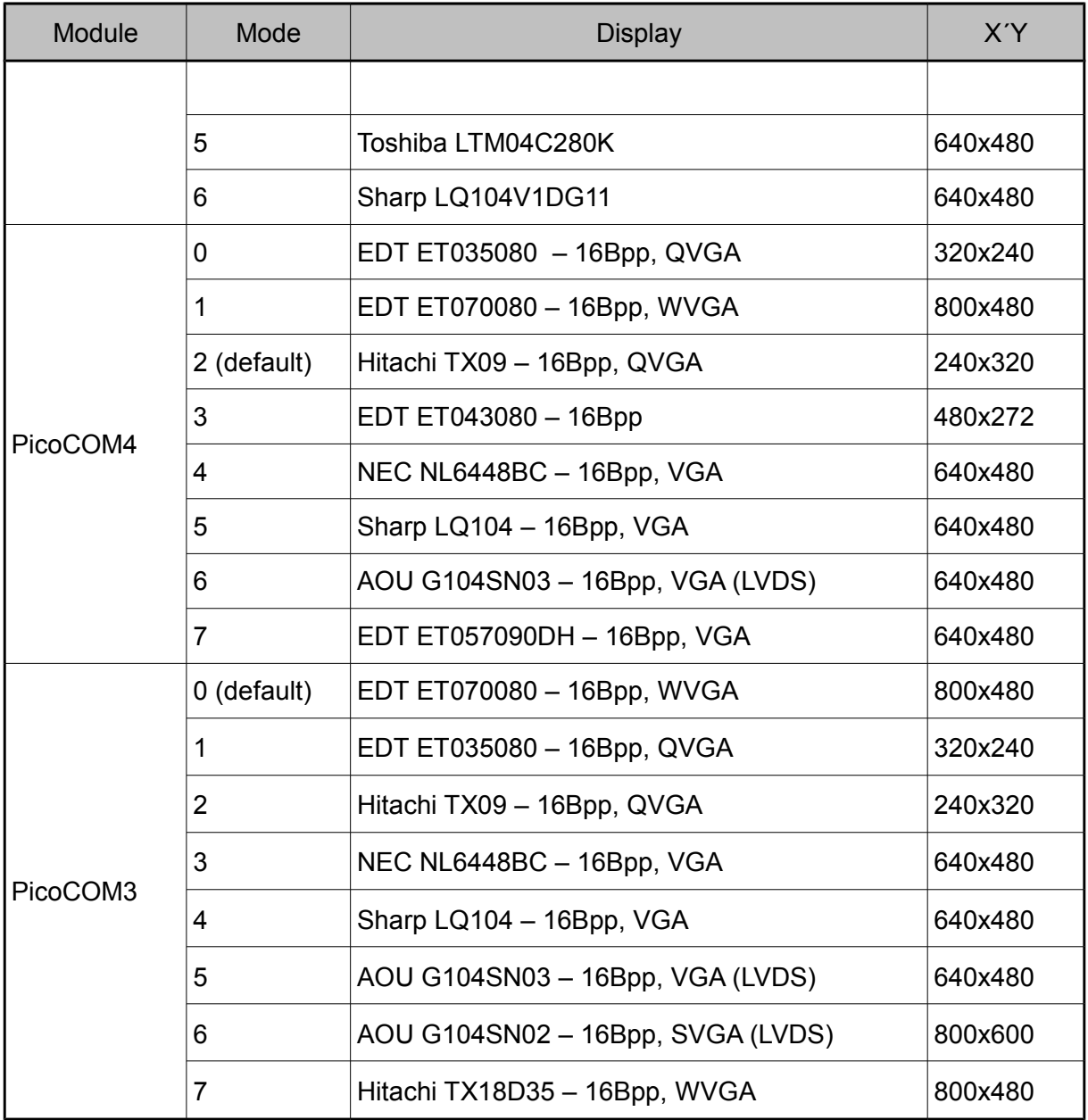

*Table 10: Predefined display modes.*

 $\mathbb{F}$ 

 $\widetilde{C}$ 

For configurations with a mode higher than 99, you have to create a new sub-key with the Name *Mode<n>*. Within this sub-key you can use the following parameters to adjust the driver:

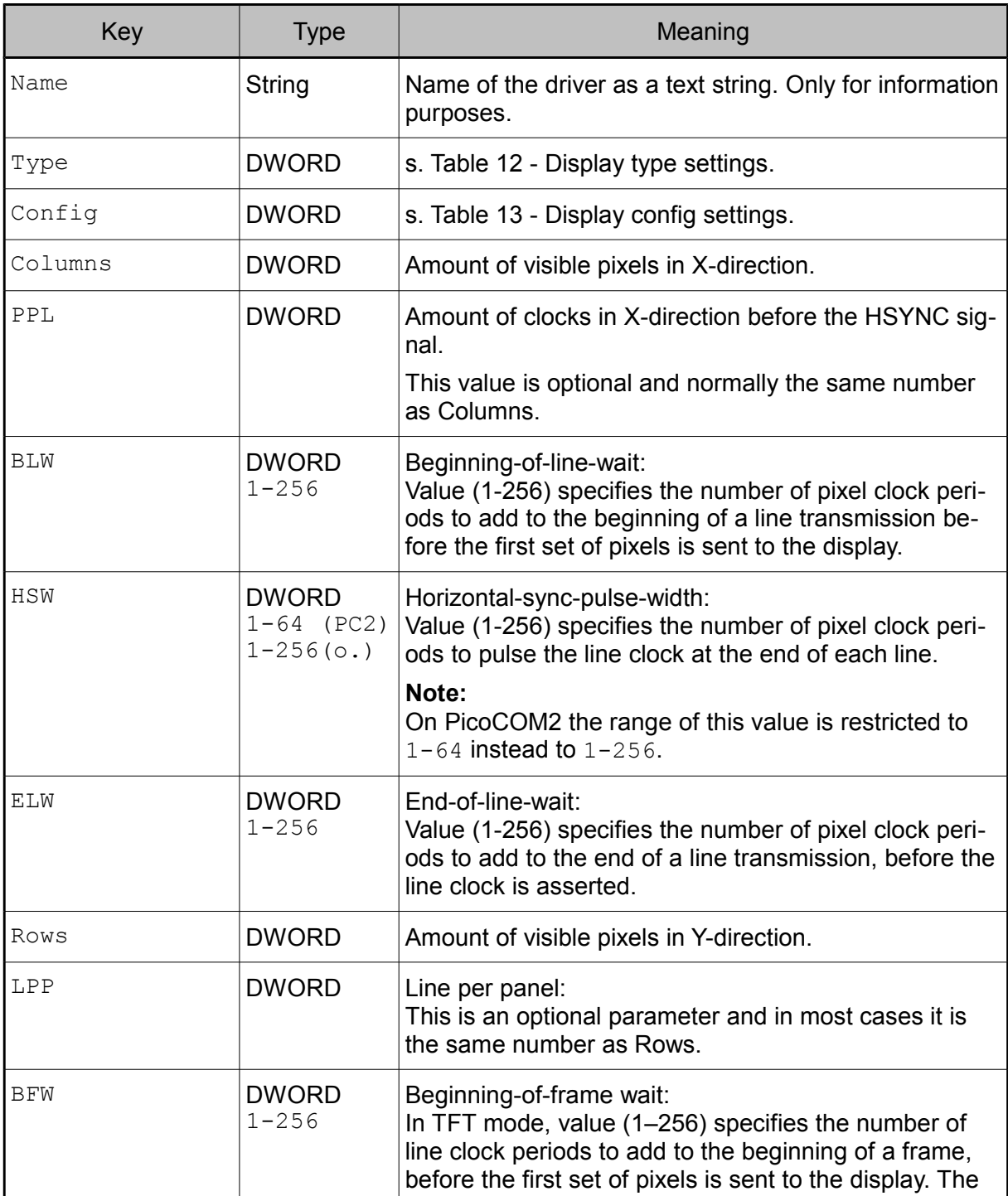

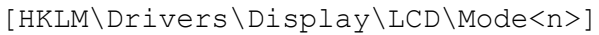

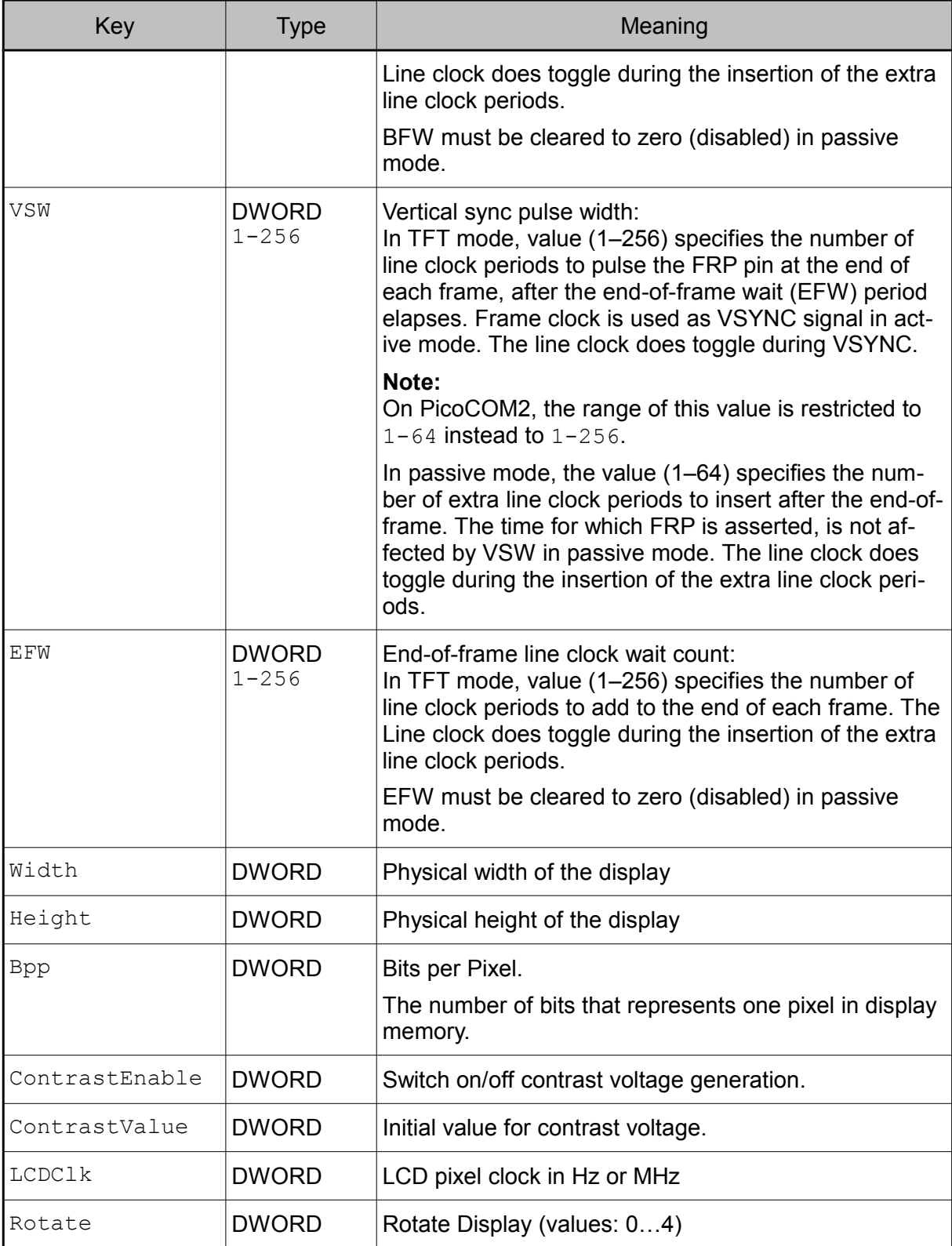

 $\overline{\mathbb{F}}$ 

 $\mathcal{S}$ 

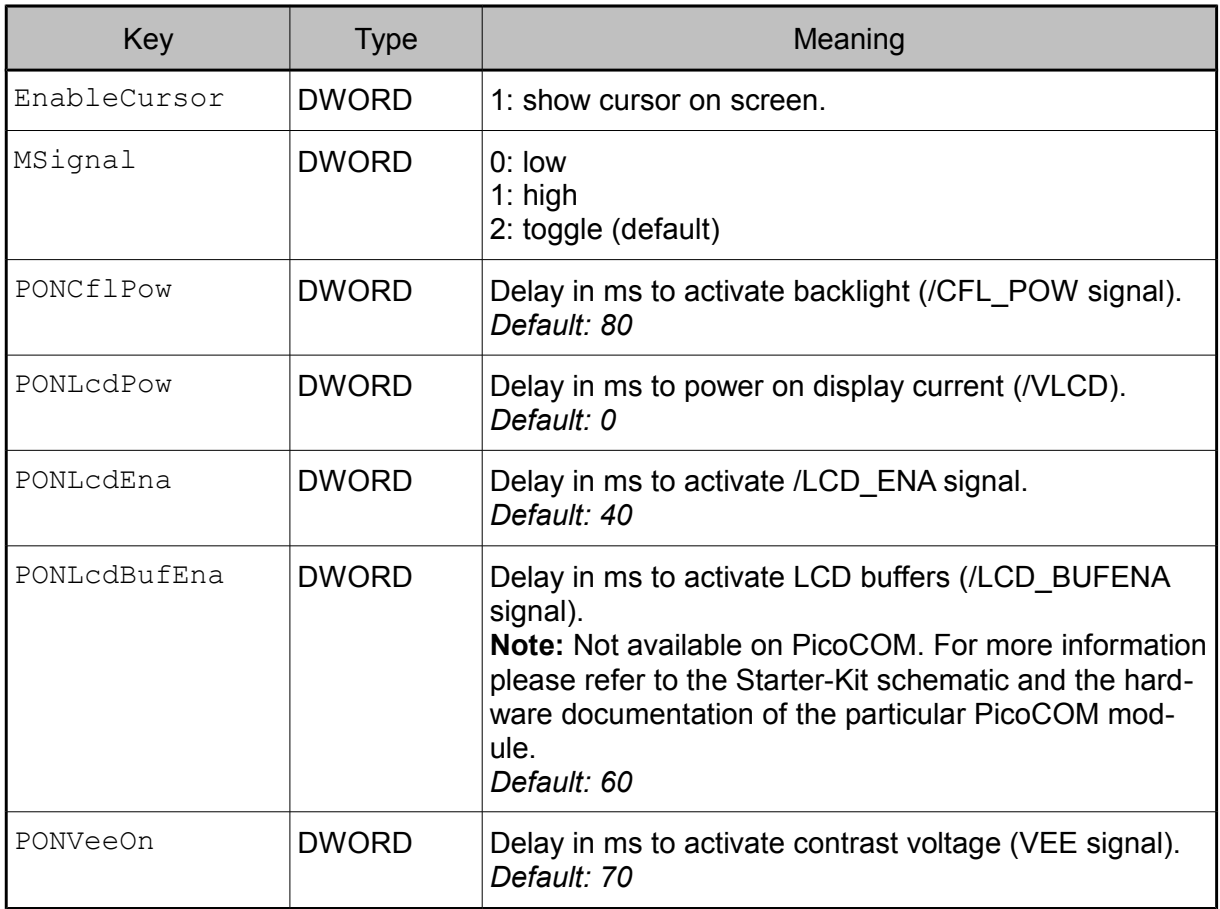

<span id="page-26-1"></span>*Table 11: Display settings in registry.*

#### **Table Register Type:**

 $\mathcal{S}$ 

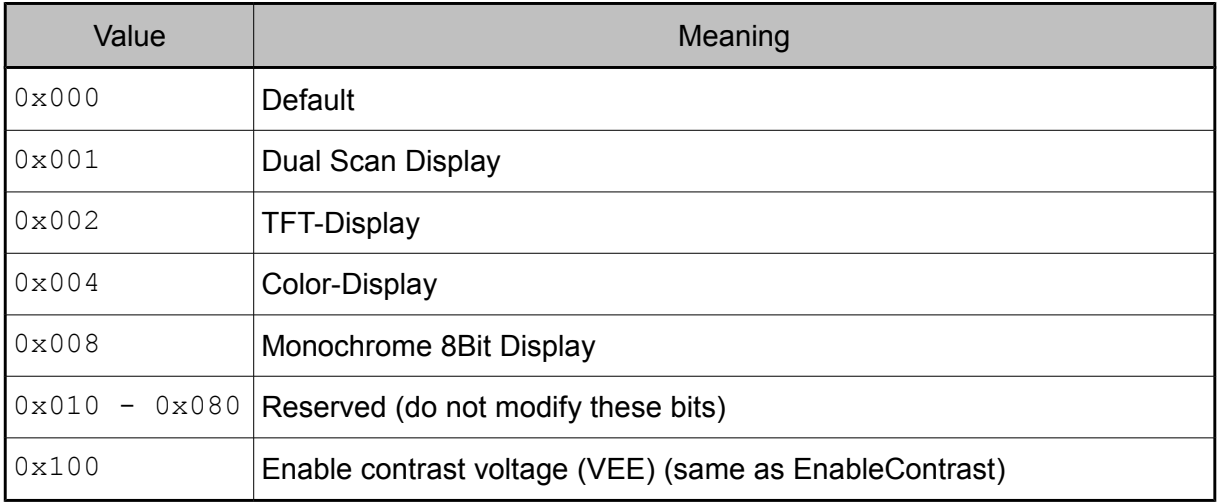

<span id="page-26-0"></span>*Table 12: Display type settings.*

#### **Table Register Config:**

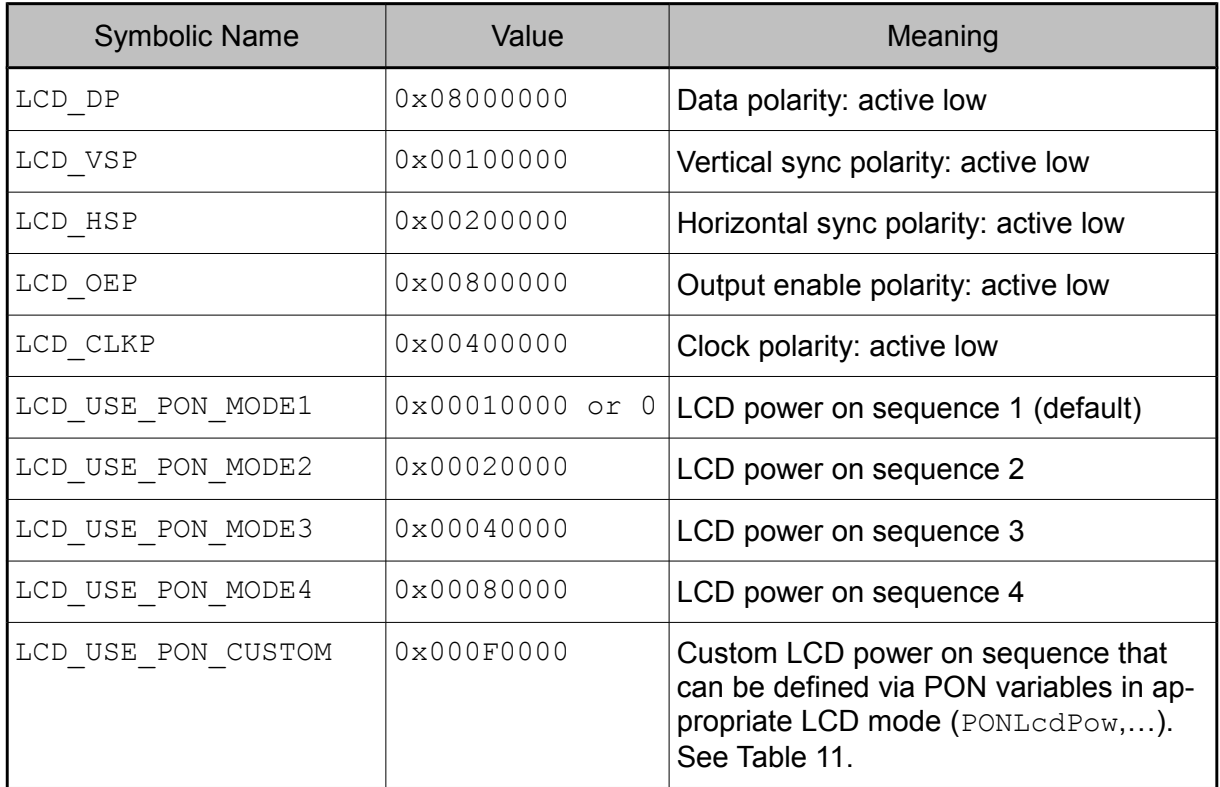

<span id="page-27-0"></span>*Table 13: Display config settings.*

 $\widetilde{C}$ 

#### **2.2.1 LCD power on sequences**

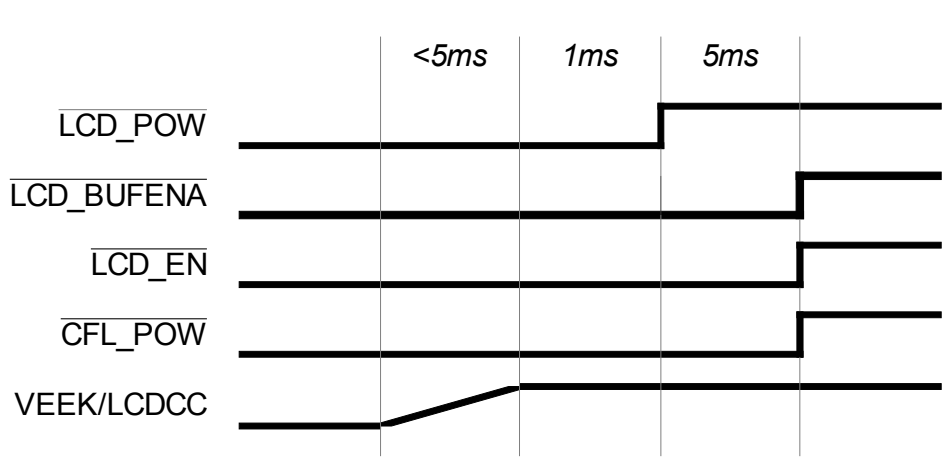

**Mode1**

*Figure 2: LCD power sequencing diagramm - Mode1.*

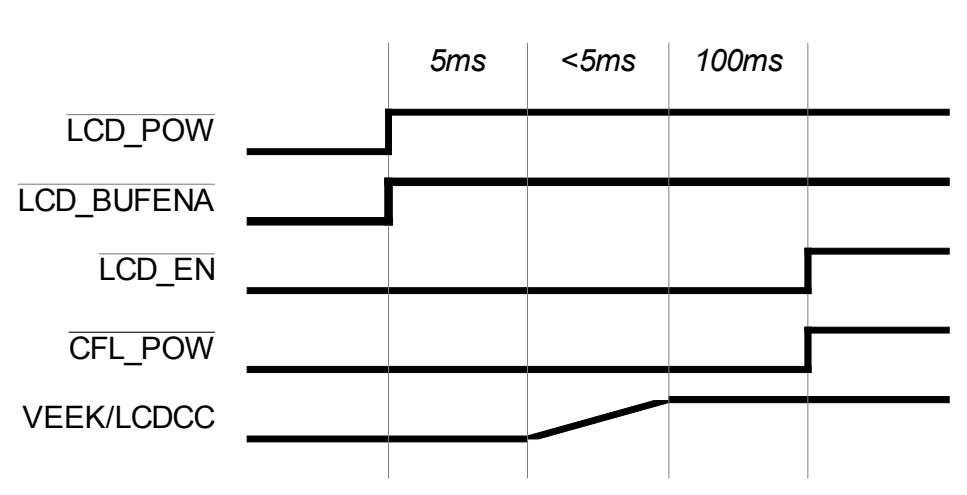

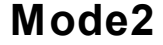

*Figure 3: LCD power sequencing diagramm - Mode2.*

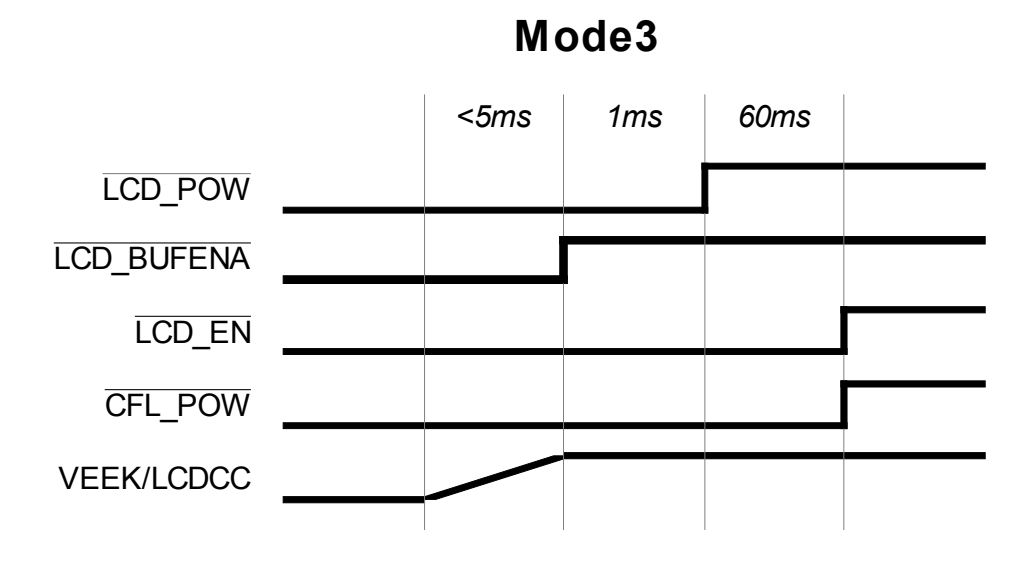

*Figure 5: LCD power sequencing diagramm - Mode3.*

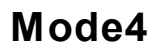

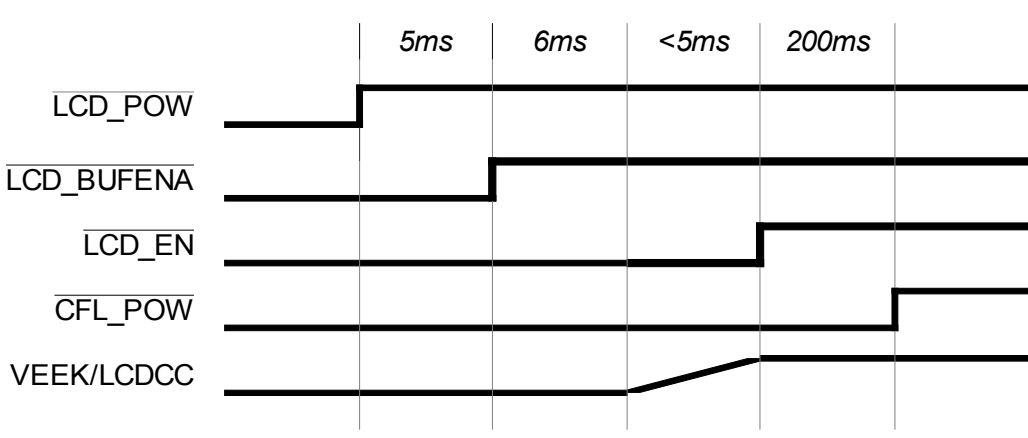

*Figure 6: LCD power sequencing diagramm - Mode4.*

 $\mathcal{L}$ 

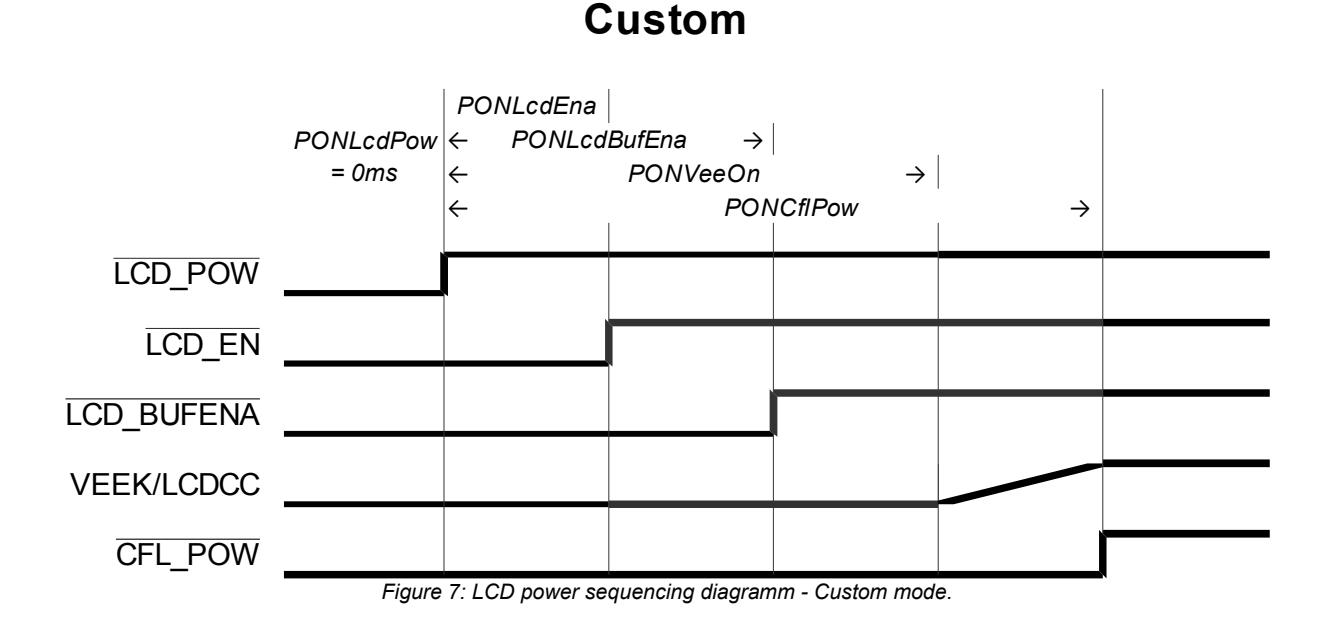

#### <span id="page-30-0"></span>**Note:**

Figure [7](#page-30-0) shows the default configuration, but any sequence of signal activation is possible. The smallest delay setting, usually 0, defines the starting point of the power-on sequencing.

#### **Note:**

Unlike other modules, /LCD\_BUFENA on PicoCOM is no dedicated signal. It is derived from /LCD\_ENA. For more information please refer to the Starter-Kit schematic and the hardware documentation of your particular PicoCOM module.

#### **Note:**

There is a huge online database available containing suitable settings for a lot of displays. These configuration files (NDCUCFG batch files) can be downloaded from our website [\(http://www.picocom.de\)](http://www.picocom.de/).

# **2.3 Driver for Serial I/O (UART)**

This driver is used to access serial interfaces COM1, COM2 and COM3.

#### The registry keys for the driver are:

```
[HKLM\Drivers\BuiltIn\SERIAL1]
[HKLM\Drivers\BuiltIn\SERIAL2]
[HKLM\Drivers\BuiltIn\SERIAL3]
```
#### Optional settings:

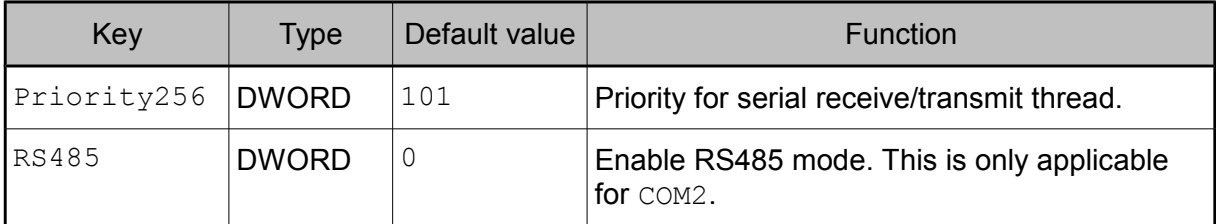

*Table 14: Serial I/O registry settings.*

#### **RS485 Mode**

On PicoCOM you can toggle COM2 between RS232 and RS485 mode. To do this, you have to add the registry value *RS485* and set it to 1. Additionally, you need to modify the fRtsControl member of DCB structure to enable RTS toggle control.

```
DCB cDCB;
BOOL bSuccess;
HANDLE hCOM2;
/* Open COM port*/
hCOM2 = CreateFile(L"COM2", GENERIC_READ|GENERIC_WRITE, 0, NULL,
                  OPEN EXISTING, 0, 0);
/* Some basic strucutre initializations */
cDCB.DCBlength = size of (DCB);//... e.g. set baudrate ...
/* Enable RTS toggle which is requored for RS485 mode */
cDCB.fRtsControl = RTS TOGGLE CONTROL;
/* Apply DCB structure */
bSuccess = SetComState(hCOM2, &cDCB);
//...
```
*Listing 4: Programming example how to set RTS toggle mode to enable RS485*

#### **Note:**

Please note that RS485 requires a different external wiring.

# **2.4 Audio Driver**

The Audio driver for PicoCOM can be configured under the following registry key:

[HKEY\_LOCAL\_MACHINE\Drivers\BuiltIn\Audio]

The mixer line settings are compatible across all Windows CE 6.0 based platforms. Possible settings:

![](_page_32_Picture_198.jpeg)

![](_page_33_Picture_142.jpeg)

*Table 15: Audio driver registry settings.*

#### **2.4.1 Volume controls**

Please note that all volume controls separate into a left channel and a right channel value. More precisely, this means that the lower half bits are used for the right channel and the upper half bits are used for the left channel volume. In case of the Master output volume for example (MasterOutVol), the lower 16 bits (mask 0x0000FFFF) define the right channel volume and the higher 16 bits (mask:  $0 \times$ FFFF0000) define the left channel volume.

#### **FSMixer**

Additionally, the audio-line can be configured by using the F&S Audio Mixer utility, available in the control panel. Any mixer changes automatically adapt the registry settings. To store the current configuration permanently, the registry must be saved.

![](_page_33_Picture_7.jpeg)

## **2.5 Ethernet Driver**

The Ethernet-Interface on PicoCOM features a small set of additional configurations:

[HKEY\_LOCAL\_MACHINE\Comm\ETHNETA1\Parms]

#### **Implemented on: PC3, PC4**

![](_page_34_Picture_152.jpeg)

*Table 16: Ethernet driver registry settings.*

#### **Implemented on: PC2 only**

![](_page_34_Picture_153.jpeg)

![](_page_35_Picture_83.jpeg)

*Table 17: Ethernet driver registry, settings for PicoCOM2 specifically.*

#### **Note:**

To disable auto-negotiation, it is required to define the "Speed" and the "FullDuplex" value.

 $\overline{S}$ 

### **2.6 I²C Device Driver**

The I²C interface driver is described in a separate documentation, that can be downloaded from [http://www.picocom.de](http://www.picocom.de/) .

### **2.7 SPI Device Driver**

The SPI interface driver is described in a separate documentation, that can be downloaded from http://www.picocom.de.

#### **Note:**

The SPI driver is not part of the default kernel image. To get more information of how to order this driver, please contact our sales department [\(sales@fs-net.de\)](mailto:sales@fs-net.de)

### **2.8 CAN Device Driver**

The CAN interface driver is described in a separated documentation, that can be downloaded from http://www.picocom.de.

## **2.9 Analogue Input Driver**

#### **Implemented on: PC2 only**

PicoCOM2 features 3 analogue inputs. The channel to read from can either be selected with Channel registry value or dynamically by calling SetFilePointer() function.

The installation of the driver is done by setting some registry values under the following registry key:

[HKLM\Drivers\BuiltIn\ANALOGIN]

Required settings:

![](_page_37_Picture_178.jpeg)

*Table 18: Analog input registry settings.*

The analogue interface driver implements the Stream Interface. After opening the channel by using  $CreateFile()$ , the  $ReadFile()$  function can be called to read one value from the currently selected channel. ReadFile() expects the value of the passed pointer to have the size of WORD (2bytes). To retrieve more than one sample, a buffer (array) of several WORDS can be passed to ReadFile().

#### **2.9.1 Programming example**

```
HANDLE hAIN;
/* open analog-in driver */
hAIN = CreateFileW(L"AIN1:", GENERIC READ|GENERIC WRITE, 0, NULL,
OPEN EXISTING, 0, NULL);
if (TNVALID HANDLE VALUE != hAIN){
   WORD wValue = 0;
   DWORD dwBytesRead;
    BOOL bNoError = TRUE;
    for(int i=0; i < 3 && bNoError; i + j)
```

```
{
        /* select channel */
        SetFilePointer(hAIN, i, NULL, FILE BEGIN);
        /* sample analog value 10 times */
        for(int n=10; n>0; n--)
        {
            if (ReadFile(hAIN, &wValue, 1, &dwBytesRead, NULL))
            {
                RETAILMSG(1, (L"AIN value ch%d: %d\r\n", i,
                               wValue));
            }
            else
            {
                RETAILMSG(1, (L"Reading from analog in failed (LE: \
                                 \deltad) \r\n", GetLastError()));
             }
           Sleep(2);
        } /* read loop */
    } /* channel loop */
   CloseHandle(hAIN);
}
else
{
   RETAILMSG(1, (L"Can not open 'AIN1:' (LE: %d)\r\n", 
                   GetLastError()));
}
```
*Listing 5: Analog Input programming example*

### **2.10 SD/MMC Card Driver**

The SD card driver does offer a native card-detection pin ( $\rightarrow$  Starterkit circuit diagram). If you want to use this functionality you have to set the CDPin key in the registry. If no CDPin value is set, the CardAvailable registry flag must be set after the card has been inserted manually. If the card should be available permanently, this flag can be stored in registry, but if doing so it must be guaranteed, that the cards are already inserted during boot-up.

All configuration parameters of the SD Card Driver are located at:

#### **Implemented on: PC2**

![](_page_39_Picture_159.jpeg)

[HKEY\_LOCAL\_MACHINE\Drivers\builtin\SDHC\_dev1]

*Table 19: SD/MMC Driver registry settings (PicoCOM2)*

#### **Implemented on: PC3, PC4**

[HKEY\_LOCAL\_MACHINE\Drivers\BuiltIn\HSMMC]

![](_page_40_Picture_120.jpeg)

*Table 20: SD/MMC Driver registry settings (PicoCOM3, PicoCOM4)*

 $\widetilde{\mathcal{C}}$ 

# **2.11 Touchpanel Driver**

There are three locations in registry affecting the behavior of the touch panel driver.

[HKEY\_LOCAL\_MACHINE\HARDWARE\DEVICEMAP\TOUCH]

Possible settings are:

![](_page_41_Picture_207.jpeg)

![](_page_42_Picture_166.jpeg)

*Table 21: Touch driver registry settings*

 $\mathcal{S}$ 

#### **Calibration settings**

[HKEY\_LOCAL\_MACHINE\SYSTEM\CALIBRUI]

Possible settings:

![](_page_43_Picture_131.jpeg)

*Table 22: Touch driver calibration settings.*

#### **Touch driver priority**

[HKEY\_LOCAL\_MACHINE\DRIVERS\BUILTIN\TOUCH]

Possible settings:

![](_page_43_Picture_132.jpeg)

*Table 23: Touch driver priority settings.*

#### **2.11.1 Capacitive touch interface**

**Implemented on: PC4, PC3**

Capacitive touch interfaces are the latest touch screen technology, which uses measurable changes in capacitance of the screen's electrostatic field to determine the location of a touch. Unlike to resistive touch screens, this technology offers gesture and multi-touch capabilities which have become more important for application usability these days.

But as this touch technology by design requires customization for every hardware design it should be used on, it is not possible (yet) to use a touch controller module out of the shelf. There are lots of configuration settings that have to be parametrized (noise threshold,...). Thus we are working in close collaboration with our distributors. **If you are interested in using capacitive touch screens in your application please contact our sales department [\(sales@fs-net.de\)](mailto:sales@fs-net.de) or contact your local distributor.**

Meanwhile, most kernel images include additional driver for capacitive touch controllers, which can be connected to PicoCOM via I2C. These drivers are deactivated by default.

#### **MXT224 Touch Driver**

To activate the MXT touch driver there is a corresponding  $ndcucfq$  script available. If you are connected to the board via telnet you just need to type the following command:

ndcucfg –B\Windows\fs\_touch\_mxt224.txt

This script sets all required registry settings. Here is a list of the meaning of these values located at:

![](_page_44_Picture_151.jpeg)

[HKEY\_LOCAL\_MACHINE\HARDWARE\DEVICEMAP\TOUCH]

*Table 24: Capactive touch driver registry settings.*

#### **Note:**

A touch calibration is not required as the touch controller automatically scales the touch sample to the screen size.

#### **EDT Touch Driver**

If you need to use the EDT touch driver there also is a corresponding  $ndcucfg$  script available. After you are connected to the board via telnet you just need to call the following command:

ndcucfg -B\Windows\fs\_touch\_edt.txt

This script sets all required registry settings. Here is a list of the meaning of these values located at:

[HKEY\_LOCAL\_MACHINE\HARDWARE\DEVICEMAP\TOUCH]

![](_page_45_Picture_105.jpeg)

*Table 25: Capactive touch driver registry settings.*

After you activated this touch driver you should call the touch calibrate command, to use the touch panel correctly. Don't forget to save the registry settings with the reg save command.

# **3 Modules and Utilities**

# <span id="page-46-0"></span>**3.1 NDCUCFG utility**

This utility is always included in the WindowsCE image and enables access to the registry from the command line and to call some additional helper functions.

Ndcucfg.exe can be started via serial line, telnet or within a command window. By default, ndcucfg.exe is started from a Launch/Depend configuration in

[HKEY\_LOCAL\_MACHINE\Init]

and receives commands via serial line COM1. If you want to change the serial line, you can find settings of ndcucfg.exe under the following registry key:

[HKEY\_LOCAL\_MACHINE\System\NDCUCFG]

Possible settings:

![](_page_46_Picture_158.jpeg)

*Table 26: ndcucfg registry settings.*

#### **List of commands (abstract):**

![](_page_46_Picture_159.jpeg)

![](_page_46_Picture_13.jpeg)

#### Modules and Utilities

*reg opencu <key>* **Opens the specified key under HKCU** *reg enum* Displays a list of all keys and values under the current location *reg set value <name> dword <value>* Sets/creates the value with name <name> to the value <value> *reg set value <name> string <value> reg set value <name> multi <value1>;<value2> reg set value <name> hex <value>,<value>,<value> reg create key <name>* Creates the specified sub-key and opens it. *reg del value <name>* Delete the specified value from registry. *reg del key <name>* Delete the specified key from registry. *reg save* Saves the registry in flash memory, so that modifications are available after reset. *fat format <volume>* Formats the volume with name <volume>. *contrast +* Increase contrast voltage of LCD (small steps) *contrast ++* Increase contrast voltage of LCD (large steps) *contrast -* Decrease contrast voltage of LCD (small steps) *contrast --* Decrease contrast voltage of LCD (large steps) *contrast get* **Returns the current contrast voltage of LCD.** *contrast set*  $\langle n \rangle$  Sets the contrast voltage of LCD. The value is the high time for the PWM circuit. *backlight on* Switch on backlight of LCD. **backlight off** Switch off backlight of LCD. *touch calibrate* Shows the calibration screen for the touch panel. *sip on* Shows the input panel window. *sip off* Hides the input panel window. *reboot* Reboots the device. *cert import cert <store> <file>* Import certificate with filename <file> into certificate store <store>. Values for <store> MY, CA or ROOT. *cert import pkey <store> <file>* Import private key from file into certificate store MY, CA or ROOT. *cert enum* List all certificates from store MY, CA and ROOT. *cert delete <store> <store name>* Delete certificate. *user create <name> <password>* Creates new use with password. *user enum* List all users

![](_page_48_Picture_135.jpeg)

#### **Note:**

A detailed list of all available commands are displayed with the command "help".

#### **3.2 Module NETUI**

This module implements the user interface for network access. It is used if a network resource is accessed needing a user and password. By setting the described parameters, it is possible to avoid the normally shown dialogue box.

The value can be found under key:

[HKLM\System\NETUI]

#### Parameter:

![](_page_48_Picture_136.jpeg)

*Table 27: NetUI registry settings.*

#### **Warning:**

Using this option causes a security risk as the password will be stored in plain text.

# **3.3 Core SSH support**

The SSH daemon is a Windows CE port based on the OpenSSH project. It makes encrypted communication between a client and our devices possible. To set up a connection to the device, you need a SSH client program. There are many programs like PuTTY or WinSCP available in the web. The original server program supports several authentication methods but this port includes only two of them. You can use the Password or the Private Key Authentication method. For a Password Authentication you have to creat a user with password on the device by using the NTLM protocol. Our standard utility NDCUFG (see chapter [3.1\)](#page-46-0) have some command line functions based on the NTLM protocol that can be used. For the authentication methode Public Key you need a Public and a Private Key. The client use the Private Key to authententicate them against the server and the server need the Public Key to verify the Private Key. The most recommanded utility to generate the Keys is PuTTYgen. After generation the Public Key must be copied into the "authorized\_keys2" file on the device and the Private Key is necessary on the client system. The server need additionally a Host Key named "ssh\_host\_dsa\_key". This key is used by the client and the server to encrypt and decrypt the communication data. You can also generate this key with PuTTYgen but our server generate a random Host Key automatically during first startup. It is possible to change some server settings in the "sshd\_config" file. You can find the keys and the config file in the directory "FFSDISK\SSH\" on our devices. This port run as Windows service and can be started or stopped dynamically during runtime by using the services commands. There are also some registry parameters which can for example deactivate the SSH daemon completely.

#### The values can be found under key:

[HKLM\Services\SSHD]

![](_page_49_Picture_165.jpeg)

#### Modules and Utilities

![](_page_50_Picture_71.jpeg)

*Table 28: SSHD Server settings.*

#### The location for the sshd\_config file is defined in the registry under key:

[HKLM\Comm\SSH]

 $\mathcal{L}$ 

![](_page_50_Picture_72.jpeg)

*Table 29: SSH Root Location.*

Modules and Utilities

### **3.4 Extending the search path**

It is possible to extend the default path, which the kernel uses to locate executable files. The necessary entry can be found under registry key:

[HKEY\_LOCAL\_MACHINE\Loader]

Possible settings:

![](_page_51_Picture_71.jpeg)

*Table 30: Extending search path.*

The SystemPath value has a maximum length of MAX PATH characters, which includes the terminating NULL character. Any path specified by the OEM, is the last path to be when looking for a EXE. This registry value is only read during system boot.

# **4 Appendix**

# **Listings**

![](_page_52_Picture_94.jpeg)

# **List of Figures**

![](_page_52_Picture_95.jpeg)

## **List of Tables**

 $\mathcal{L}$ 

![](_page_52_Picture_96.jpeg)

#### Appendix

![](_page_53_Picture_109.jpeg)

### **Important Notice**

The information in this publication has been carefully checked and is believed to be entirely accurate at the time of publication. F&S Elektronik Systeme assumes no responsibility, however, for possible errors or omissions, or for any consequences resulting from the use of the information contained in this documentation.

F&S Elektronik Systeme reserves the right to make changes in its products or product specifications or product documentation with the intent to improve function or design at any time and without notice and is not required to update this documentation to reflect such changes.

F&S Elektronik Systeme makes no warranty or guarantee regarding the suitability of its products for any particular purpose, nor does F&S Elektronik Systeme assume any liability

arising out of the documentation or use of any product and specifically disclaims any and all liability, including without limitation any consequential or incidental damages.

Products are not designed, intended, or authorised for use as components in systems intended for applications intended to support or sustain life, or for any other application in which the failure of the product from F&S Elektronik Systeme could create a situation where personal injury or death may occur. Should the buyer purchase or use a F&S Elektronik Systeme product for any such unintended or unauthorised application, the Buyer shall indemnify and hold F&S Elektronik Systeme and its officers, employees, subsidiaries, affiliates, and distributors harmless against all claims, costs, damages, expenses, and reasonable attorney fees arising out of, either directly or indirectly, any claim of personal injury or death that may be associated with such unintended or unauthorised use, even if such claim alleges that F&S Elektronik Systeme was negligent regarding the design or manufacture of said product.